## Sebewaing Township Library

# amazonkindle

### **eBook Download Instructions (3G only)** *WINDOWS COMPUTERS*

//Make sure your Kindle is attached to your computer via USB//

- 1. Visit the website sebewainglibrary.org and click on Download eBooks
- 2. Click on Sign In
- 3. From the drop-down menu select Sebewaing Township Library
- 4. Enter your Library card number
- 5. The My Account page will display
- 6. Click on Home
- 7. Find the book you wish to read and click **Add to Cart** (make sure you choose **Kindle Book**)
- 8. The My Cart page will load showing you your check out
- 9. Click **Proceed to Checkout**
- 10. The Check Out page will load
- 11. Click **Confirm Checkout**
- 12. The Download page will load
- 13. Click **Get For Kindle**

//You will now be transferred to Amazon and the **Get Your Public Library Loan** page will load//

#### *\*\*\*IF YOU ARE NOT ALREADY LOGGED INTO AMAZON\*\*\**

#### Click **Get library book**

Sign in to your Amazon account

From the Deliver to: choose *Transfer via Computer* and click **Continue**

#### **A second Deliver to page is presented and you'll choose** *your* **Kindle and click Continue**

- The Thanks, <Your Name Here> page will load
- Chose the save option on the download prompt

This will save your eBook to your *default downloads* location (Downloads, Documents, Desktop, etc.)

Locate the eBook in your default downloads location, right click and select copy

Open My Computer or Computer and open the drive named Kindle

Right click on the documents folder and select paste

//Make sure to disconnect your Kindle from your computer//

You can now read your eBook on your Kindle

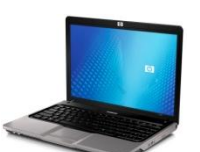

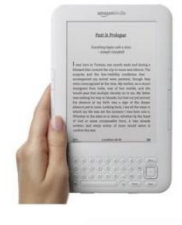

#### *\*\*\*IF YOU ARE ALREADY LOGGED INTO AMAZON\*\*\**

From the Deliver to (below **Get library book**): choose *Transfer via Computer* and click **Continue** Click **Get library book**

#### **A second Deliver to page is presented and you'll choose** *your* **Kindle and click Continue**

The Thanks, <Your Name Here> page will load

Chose the save option on the download prompt

This will save your eBook to your *default downloads* location (Downloads, Documents, Desktop, etc.)

Locate the eBook in your default downloads location, right click and select copy

Open My Computer or Computer and open the drive named Kindle

Right click on the documents folder and select paste

//Make sure to disconnect your Kindle from your computer//

You can now read your eBook on your Kindle

#### **To Return a Book Early…**

- 1. Sign in to your Amazon account on your computer
- 2. Click on Your Digital Items at the top right of the page
- 3. Select Manage Your Kindle
- 4. Locate the title you wish to return and select Actions…
- 5. Click Return this book and select yes